# GGSHIP

# LTL Quote API Integration Documentation

#### Introduction

Integrating with GoShip's LTL Quote APIs can provide small businesses with numerous benefits, including a reduction in operational costs and overhead. GoShip's APIs automate many of the manual processes involved in quoting and booking shipments. As a result, businesses can save time, money, and resources, which can be used for other areas of the business. Furthermore, GoShip's APIs can also improve the overall customer experience, by providing real-time shipping information, which is essential for small businesses looking to grow and expand.

### **Table of Contents**

| Authentication                                   | 3  |
|--------------------------------------------------|----|
| Generating the API Token / Key                   | 3  |
| Endpoints and Requests                           | 5  |
| Using the Document Explorer                      | 7  |
| Integration using NodeJS                         | 9  |
| <u>Getting the Rates (Explorer)</u>              | 10 |
| Preparing the Order                              | 11 |
| Finalizing a Shipment Booking via Vendor Account | 12 |

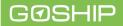

#### Authentication

All GraphQL queries require a valid access key. Include your key as an X-GoShip-API-Key header on all queries. Example screenshots are provided further down in this document.

#### Generating the API Token / Key

In order to generate an access key you must have a GoShip account.

- 1. To create an account (If you don't already have one)
  - a. Visit <u>quotes.goship.com/sign-up</u>

| ← → C ( a quotes.goship.com/sign-up                                                    | 并 & ☆) 🛛 👫 🏶 💩 incognito                                                                                                    | 1  |
|----------------------------------------------------------------------------------------|----------------------------------------------------------------------------------------------------|----|
| IEO SHIP                                                                               | Shipping Services Resources Blogs Contact Us FAQ Sign in Sign                                                                                                    | up |
|                                                                                        | Create New Account                                                                                                    |    |
|                                                                                        | First name                                                                                                    |    |
|                                                                                        | LAST NAME                                                                                                    |    |
|                                                                                        | LastName                                                                                                    |    |
|                                                                                        | EMAIL<br>user@example.org                                                                                                    |    |
| Welcome to GoShip!                                                                     | COMPANY                                                                                                    |    |
| Shipping made easy.                                                                    | Enter text                                                                                                    |    |
| <ul> <li>Compare against thousands of quotes<br/>across our carrier network</li> </ul> | PHONE NUMBER<br>(DOD) X0X-302001                                                                                                    |    |
| <ul> <li>Book instantly with competitive rates</li> </ul>                              | CREATE PASSWORD                                                                                                    |    |
| Completely self-service                                                                |                                                                                                    |    |
|                                                                                        | CONFIRM PASSWORD                                                                                                    |    |
|                                                                                        |                                                                                                    |    |
|                                                                                        | Transit times are estimates, and do not include the pickup date as a transit day.<br>Transit time are not guaranteed. Payments only accepted in USD. Payments<br>made via CC |    |
|                                                                                        | By signing in to your account, you are agreeing to the current GoShip Terms of Use                                                                                           |    |
|                                                                                        | CREATE ACCOUNT                                                                                                    |    |
|                                                                                        |                                                                                                    |    |

- b. Enter your account details
- c. Click 'Create an Account'
- d. Once an account has been created you will receive a verification email at the email address you specified during account creation
- e. After verifying your email and logging in, you will be able to progress to the next step (Generate your API Key)

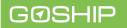

- 2. Generate your API key
  - a. Once logged in, navigate to quotes.goship.com/apikeys

|          | Api Key Manager |            |  |
|----------|-----------------|------------|--|
| NAME     | STATUS          | DEACTIVATE |  |
| Test Key | Active          | deactivate |  |
| Add New  |                 |            |  |

b. Click the 'Add New' button to add a new API key.

| Create new API key |        | $\times$ |
|--------------------|--------|----------|
| Name               |        |          |
| Admin Key          |        |          |
|                    | _      | _        |
|                    | Create | Cancel   |

c. Enter a name for your API Key and then click the 'Create' button. The system will automatically generate your secure key. Please make sure to copy the secure key, and keep it safe.

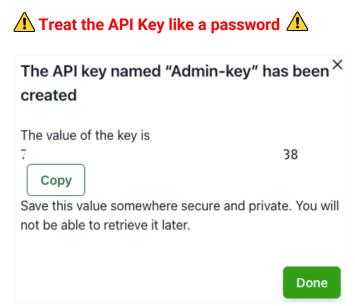

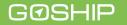

## **Endpoints and Requests**

All GraphQL endpoints are handled from this URL: <u>https://nautilus.goship.com/broker/graphql</u>

To test a request and authentication key, open up a GraphQL explorer. For example, we have two explorers as an example.

1. GraphiQL (preferred)

| Gra              | GraphQL Endpoint https://nautilus.goship.com/broker/graphql |                                                                                                | Edit HTTP Headers                                                |
|------------------|-------------------------------------------------------------|------------------------------------------------------------------------------------------------|------------------------------------------------------------------|
|                  |                                                             |                                                                                                | Method POST 🖨                                                    |
| Gra              | aph <i>i</i> QL                                             | Prettify History                                                                               | Documentation Explorer X                                         |
| 1                | # Welcome to G                                              | raphiQL                                                                                        | Q Search Schema                                                  |
| 2<br>3<br>4<br>5 | #<br># GraphiQL is (<br># testing Grap)<br>#                | an in-browser tool for writing, validating, an<br>hQL queries.                                 | A GraphQL schema provides a root type fo each kind of operation. |
| 6                |                                                             | into this side of the screen, and you will se<br>ware of the current GraphQL type schema and l | ROOT TYPES                                                       |
| 8<br>9           | 21                                                          | rrors highlighted within the text.                                                             | query: Query                                                     |
| 10<br>11         | <pre># GraphQL quer<br/># with a # are</pre>                | ies typically start with a "{" character. Line<br>ignored.                                     | mutation: Mutation                                               |

2. Altair (Google Chrome Extension)

| ÷ | → C      | Altair Graph | QL Client   chrome-      | extension://f | Inheeellpciglgpaodhkl | nmapeljo | pja/ | එ ☆               | * 🛛 📄 🗄         |
|---|----------|--------------|--------------------------|---------------|-----------------------|----------|------|-------------------|-----------------|
|   | Window 1 | + Add new    |                          |               |                       |          |      | Ø No              | o environment 👸 |
| 柒 | POST     | https://nau  | tilus.goship.com/broker, | /graphql      |                       | 6        | G    | Docs              | Send Request    |
| t | Query    | Pre-request  | Post-request             | Result        | Response headers      |          |      |                   | ×               |
| Q |          |              |                          |               |                       |          |      | Search            | docs            |
| ۵ |          |              |                          |               |                       |          |      | Query<br>Mutation | n               |

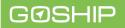

Point the GraphQL explorer to the URL <u>https://nautilus.goship.com/broker/graphql</u> and set the header for authentication

- 1. Name: X-GoShip-API-Key
- 2. Value: <secret key copied from API keys page-created in Step 2>

GraphiQL

| Edit HTTP Headers |              | + Add Header |
|-------------------|--------------|--------------|
| Header name       | Header value |              |
| X-GoShip-API-Key  | <>           | Edit Delete  |

Altair

| ÷.€ | Set Headers     | https://nautilus.goship.com/broker/graphql                                                                |  |  |
|-----|-----------------|----------------------------------------------------------------------------------------------------|--|--|
| t2  | Query           | re-request Post-request                                                                                   |  |  |
| Ô   | 2  #You ca<br>3 | ne to Altair GraphQL Client.<br>In send your request using CmdOrCtrl + Enter.<br>your graphQL query here. |  |  |

| HEADERS<br>Add, edit and remove headers in y | our request X                                                    |
|----------------------------------------------|------------------------------------------------------------------|
| ✓ X-GoShip-API-Key                           | 0 c x                                                            |
| 🕑 Header key                                 | Header value x                                                   |
|                                              | he browser environment. If you want to<br>sktop apps. Learn more |
| Add header                                   | Save                                                             |

After saving the header, you can explore the broker API.

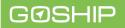

#### **Using the Document Explorer**

For elaborate requests and responses, both GraphiQL and Altair have a Documentation Explorer section where all the queries and mutations can be viewed along with their request and response parameters.

1. GraphiQL

On the right side of the explorer, there is a section with the heading 'Documentation Explorer' which contains queries and mutations along with request and response parameters

| Documentation Explorer $X$                                        | ✓ Schema Query X                                                         |
|-------------------------------------------------------------------|--------------------------------------------------------------------------|
| Q Search Schema                                                   | Q Search Query                                                           |
| A GraphQL schema provides a root type for each kind of operation. | No Description                                                           |
| ROOT TYPES                                                        | requestLTLQuote(rfq: LtlRfqInput!): [LtlQuote                            |
| query: Query                                                      | requestFTLQuote(rfq: FtlRfqInput!): FtlQuote                             |
| mutation: Mutation                                                | getLoadDocuments(loadId: String!,<br>shipmentType: SHIPMENT_TYPE!): JSON |
| <pre>   requestLTLQuote LtlRfqInput X </pre>                      | LtlRfqInput ItemInput X                                                  |
| Q Search LtlRfqInput                                              | quantity: Int!                                                           |
| No Description                                                    | packaging: PACKAGING_TYPES!<br>sizeUoM: DISTANCE_UOM!                    |
| FIELDS                                                            | length: Int!                                                             |

origin: RfqEndpointInput!

destination: RfqEndpointInput!

pickupDate: String!

items: [ItemInput!]!

weightUoM: WEIGHT\_UOM! weight: Int!

width: Int!

height: Int!

freightClass: FREIGHT\_CLASS!

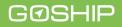

2. Altair

Similar to GraphiQL, document explorer can be viewed on the right panel. If it is not visible there is a 'Docs' button to the left of 'Send Request' that will toggle the document explorer

| ß           | S | Docs | Send Request |
|-------------|---|------|--------------|
|             |   |      | ×            |
| Search docs |   |      |              |
| Query       |   |      |              |
| Mutation    |   |      |              |

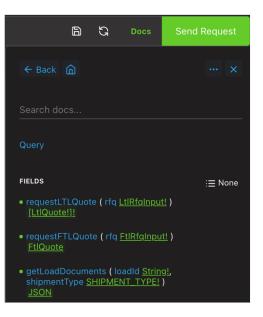

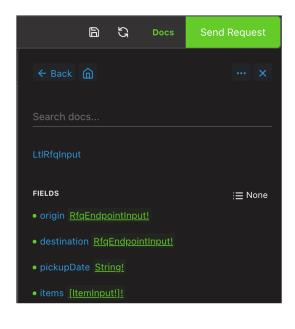

| B                                           | ន            | Docs          | Send Request |
|---------------------------------------------|--------------|---------------|--------------|
| ← Back 🏠                                    |              |               | x            |
| Search docs                                 |              |               |              |
| ItemInput                                   |              |               |              |
| FIELDS                                      |              |               | i≡ None      |
| • quantity Int!                             |              |               |              |
| • packaging PACK                            |              | <u>TYPES!</u> |              |
| • sizeUoM DISTAN                            | NCE_U        | <u>OM!</u>    |              |
| Iength Int!                                 |              |               | ADD FRAGMENT |
| • width Int!                                |              |               |              |
| • height <u>Int!</u>                        |              |               |              |
| • weightUoM WE                              | <u>GHT_U</u> | JOM!          |              |
| • weight <u>Int!</u>                        |              |               |              |
| <ul> <li>freightClass <u>FRE</u></li> </ul> | GHT          | CLASS!        |              |
| • value <u>Float!</u>                       |              |               |              |

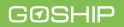

#### Integration using NodeJS

- 1. Library
  - a. apollo ^2.33.4
  - b. graphql ^15.5.1
- 2. Reference: (https://dev.to/lico/apollo-client-understanding-fetch-policy-withusequery-1gfa)

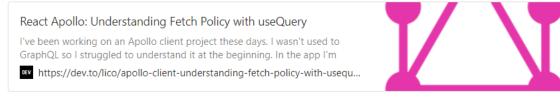

3. Setting up Apollo Client

```
const httpLink = createHttpLink({
    uri: GRAPHQL_ENDPOINT,
});
const authLink = setContext(async (_, { headers }) => {
    return {
        headers: {
           ...headers,
           'X-GoShip-API-Key': '<secret key copied from API keys page>',
        },
      };
});
export default new ApolloClient({
      link: authLink.concat(httpLink),
      cache: new InMemoryCache(),
});
```

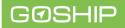

#### **Getting the Rates (Explorer)**

To request shipping rates, open the explorer and pass the required information in the query field. An example query is below. Query parameters can be changed to see different results.

```
query{
 requestLTLQuote(rfq:{
  origin:{
     postalCode:"16066"
     addressType: RESIDENTIAL
   }
   destination:{
     postalCode: "16066"
     addressType: BUSINESS_W_DOCK
   }
   pickupDate: "2022-11-12" //this must be a future date
   items:{
     quantity:1
     packaging: PALLET
     sizeUoM:in
     length:10
     width:10
     height:10
     weightUoM:lbs
     weight:200
     freightClass:CLASS_50
     value:100
     itemCondition:NEW
     stackable:false
     hazardous:false
     description: "rest"
     pieces:1
     country:USA
   }
 }){
   cost
   carrier{
     name
     id
   }
   id
   deliveryDate
}
```

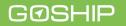

#### **Preparing the Order**

When checkout is done by the customer after selecting a quote, the request needs to be sent as a mutation to store the shipment order. The mutation only stores the quote information and it does not actually process a shipment. A shipment must be confirmed and paid for by the vendor using the GoShip Vendor Orders UI. The steps and screenshots are below.

#### Mutation

```
mutation{
 prepareOrder(input:{
   quoteId:"283cdf9e-2e52-439b-b066-1eb4f594387e" //this is the id returned from the
   orderNumber:"tes_Z133"
   origin:{
     address:{
      streetAddress:"1234 Main Street"
       postalCode:"12345"
       city:"Schenectady"
       state:"NY"
       country:USA
       firstName:"John"
       lastName:"Doe"
       companyName: "JohnDoeCompany"
       phone:{
         areaCode:"888"
        countryCode:"1"
        number:"1234567"
       3
       email:"john@doe.com"
     }
     startTime: "2023-11-12 10:53:00.888 -0800"
     endTime: "2023-11-12 10:53:00.888 -0800"
   destination:{
     address:{
       streetAddress: "1234 Main Street"
       postalCode:"12345"
       city:"Schenectady"
       state:"NY"
       country:USA
       firstName:"John"
       lastName:"Doe"
       companyName: "JohnDoeCompany"
       phone:{
         areaCode:"888"
         countryCode:"1"
         number:"1234567"
       }
       email:"john@doe.com"
     3
     startTime: "2023-12-12 10:53:00.888 -0800"
     endTime: "2023-12-12 10:53:00.888 -0800"
   vendorOrder{
     id
   }
   error
```

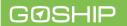

### Finalizing a Shipment Booking via Vendor Account

1. Navigate to <u>https://quotes.goship.com/booking/vendor-orders</u>, this page is also accessible from the GoShip Shipping Dashboard.

| Request Quote | NUMBER                      | DATE       | ORIGIN                 | DESTINATION                | TOTAL    |  |
|---------------|-----------------------------|------------|------------------------|----------------------------|----------|--|
| View Orders   | te_z1_33                    | 2022-11-07 | Drive<br>Chicago, IL 6 | Street<br>Chicago, IL 6228 | \$424.39 |  |
| Vendor Orders | ITEMS                       |            | PICKUP DATE            |                            |          |  |
| Account       | 1 x <b>Pail</b> (1 x 1 x 1) |            | 2022-12-30             |                            | 1        |  |
| Logout        | tes_Z133                    | 2022-11-09 | ne, CO                 | 2<br>                      | \$418.99 |  |
|               | ITEMS                       |            | PICKUP DATE            |                            |          |  |
|               | 1 x <b>Pail</b> (1 x 1 x 1) |            | 2022-11-24             | <b>(1)</b>                 |          |  |
|               |                             |            |                        |                            |          |  |

2. After an order has been placed and the mutation call for prepareOrder returns a successful response, the order can be seen in the vendor orders table. Payment can be made using the green 'checkmark' button. After the button is clicked, a payment modal will open up. Enter the credit card details and submit the payment.

| < Back     | I <mark>GO</mark> SHIR | \$424.39      | 9                  |  |  |  |  |
|------------|------------------------|---------------|--------------------|--|--|--|--|
| How would  | I you like to pay'     | ?             |                    |  |  |  |  |
| 📑 Pay With | h Card                 | Visa • 0019 🏚 | VISA Visa • 0019 🏚 |  |  |  |  |
|            |                        |               |                    |  |  |  |  |
|            |                        |               |                    |  |  |  |  |
|            |                        |               |                    |  |  |  |  |
|            |                        |               |                    |  |  |  |  |
|            |                        |               |                    |  |  |  |  |
|            | Next                   |               |                    |  |  |  |  |
|            | Powered by <b>ba/c</b> | ance          |                    |  |  |  |  |

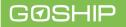

#### 4. Querying the Rates

```
const GET_RATES = gql`
  query RequestLTLQuote($rfq: RFQ!) {
    requestLTLQuote(rfq: $rfq) {
     cost
    carrier{
     name
     id
     }
    id
    deliveryDate
    }
  }
•;
export default async function requestLTLQuote(rfq: RFQ) {
  const resp = await graphqlClient.query<RequestLTLQuote>({
    query: GET_RATES,
    variables: { rfq },
  });
  const rates = resp?.data?.requestLTLQuote;
  return { rates };
}
```

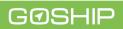

In the case were payment is being submitted after the estimated ship date, an expired pickup date prompt will be displayed. Enter a new future pickup date. It must be a future pickup date to book the shipment.

| Pickup Date                                                                               | $\times$  |
|-------------------------------------------------------------------------------------------|-----------|
| Your shipment pickup date is no longer valid.<br>Please select a new date before payment. |           |
| 01/05/2023                                                                                |           |
|                                                                                           |           |
|                                                                                           | Book Load |

- 3. After a successful payment, a shipment booking confirmation email is sent to the email address used to create the vendor account. The email contains the BOL document and details of the shipment.
- 4. Vendors can track and view shipment documents (e.g. BOL and Invoices) for all shipments from their GoShip View Orders Dashboard.

|                   |              |       |           |       |                                        |              |                                            | Shi                                        |
|-------------------|--------------|-------|-----------|-------|----------------------------------------|--------------|--------------------------------------------|--------------------------------------------|
|                   |              |       |           | My    | Order His                              | tory         |                                            |                                            |
| Request Quote     |              | 14    | Earn \$10 | 00 in | GoShip cre                             | dit! Get Sta | arted                                      |                                            |
| View Orders       | Search by BC | )L    |           |       |                                        |              |                                            |                                            |
| Vendor Orders     | STATUS ^     | BOL ^ | ТҮРЕ ^    | ₹     | CARRIER ^                              | TRACKING # ^ | PICKUP ^                                   | DELIVERY ^                                 |
| Account<br>Logout | ABF          | 1     | LTL 🕑     | Ŭ     | ABF<br>FREIGHT<br>SYSTEM,<br>INC.      |              | Cranberry<br>Township, PA<br>Oct 5         | Cranberry<br>Township, PA<br>Oct 6         |
|                   | ABF          | 1δ    | LTL 🕑     | Ŭ     | ABF<br>FREIGHT<br>SYSTEM,<br>INC.      |              | Cranberry<br>Township, PA<br><b>Sep 29</b> | Cranberry<br>Township, PA<br><b>Sep 30</b> |
|                   | ABF          | 1     | LTL 🕑     | Ŭ     | ABF<br>FREIGHT<br>SYSTEM,<br>INC.      |              | Cranberry<br>Township, PA<br><b>Sep 16</b> | Cranberry<br>Township, PA<br><b>Sep 19</b> |
|                   | Donad        | 1401. | LTL 🕑     | Ŭ     | old<br>Dominion<br>Freight<br>Line inc |              | Cranberry<br>Township, PA<br><b>Aug 5</b>  | Silverthorne,<br>CO<br>Aug 12              |

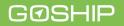